# **Как создать новое правило в прейскуранте на товар?**

Правило в прейскуранте - это сочетание определенного набора параметров товара и розничной стоимости товара с данным набором параметров. При занесении поставок товара в систему, а также при создании заявки на заказной товар (чаще всего это очковые и контакные линзы) система будет автоматически проставлять розничную стоимость товара из прейскуранта, соответствующую его параметрам.

Например, если мы создадим правило для линзы производителя "Essilor" бренда "Airwear" с индексом рефракции "1,5" с розничной стоимостью 1000 руб., то при создании поставок, а также при формировании заявки в магазине на заказную линзу у товара, у которого среди всех параметров имеются одновременно Essilor, Airwear, и 1.5, будет автоматически проставляться розничная стоимость 1000 руб.

Создавать и редактировать правила прейскуранта могут сотрудники с уровнем доступа "Менеджер" и "Топменеджер".

#### **Выберите в меню пункт "Прейскурант"**

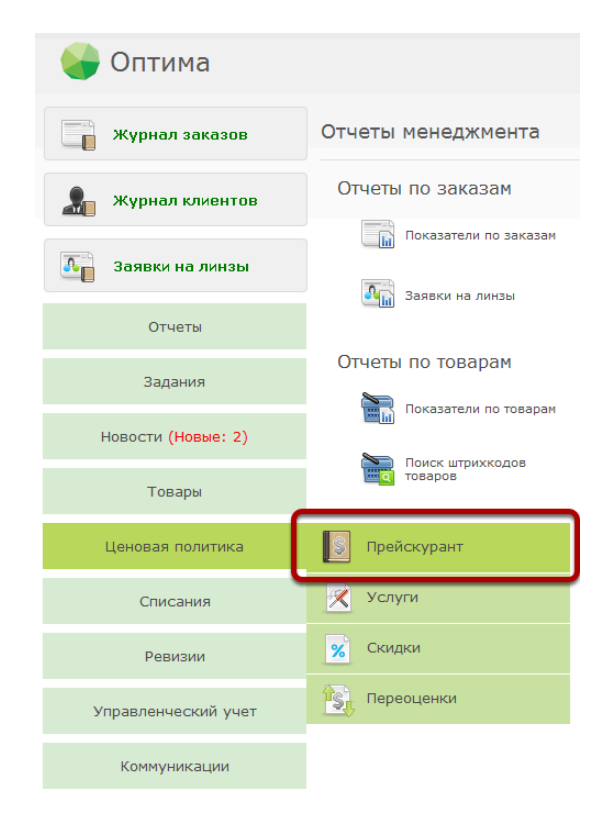

# **Выберите тип товара, для которого вы хотите создать правила**

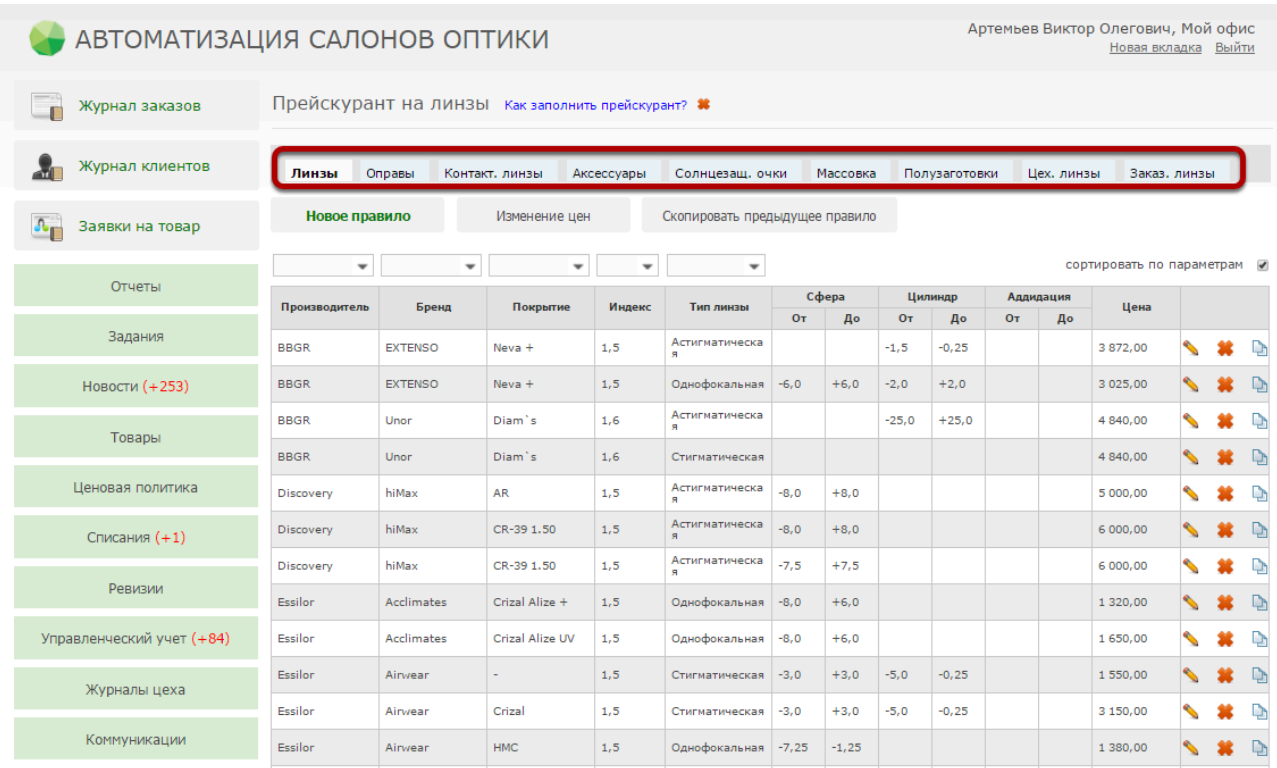

В системе можно задавать прейскуранты на разные категории товара:

**Линзы** - используется при постановке очковых линз на учет в поставках;

**Оправы, аксессуары, контактные линзы, массовка, полузаготовки, солнцезащитные очки** - аналогично, цена используется при создании новой поставки с товаром, попадающим под заданные правила прейскуранта;

**Заказные линзы** - используется при оформлении заявки на линзы поставщику (заказные линзы в заказе "Изготовление очков")

**Цеховые линзы** - используется при оформлении заявки на линзы в цех;

На один и тот же тип линз можно задать три разных цены в трех прейскурантах, таким образом цена может отличаться для складской линзы, аналогичной линзы, изготавливаемой в цехе компании, и такой же линзы, заказанной индивидуально у поставщика. Если вы хотите использовать один прейскурант для всех типов очковых линз, то вам необходимо зайти в систему под пользователем с правом доступа Системный администратор и в настройках системы в разделе "Общие настройки приложения" включить настройку "Общий прейскурант на все типы линз".

#### **Чтобы добавить позицию в прейскурант, нажмите на кнопку "Новое правило"**

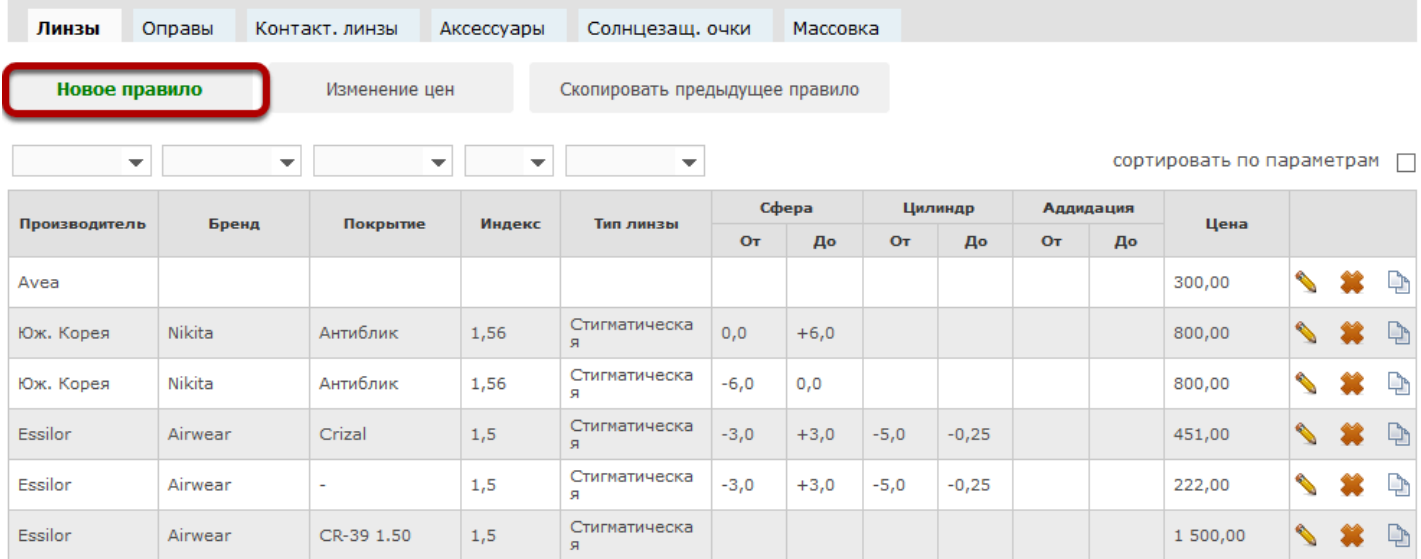

Рассмотрим создание нового правила в прейскуранте на Линзы

#### **Укажите параметры и цену товара**

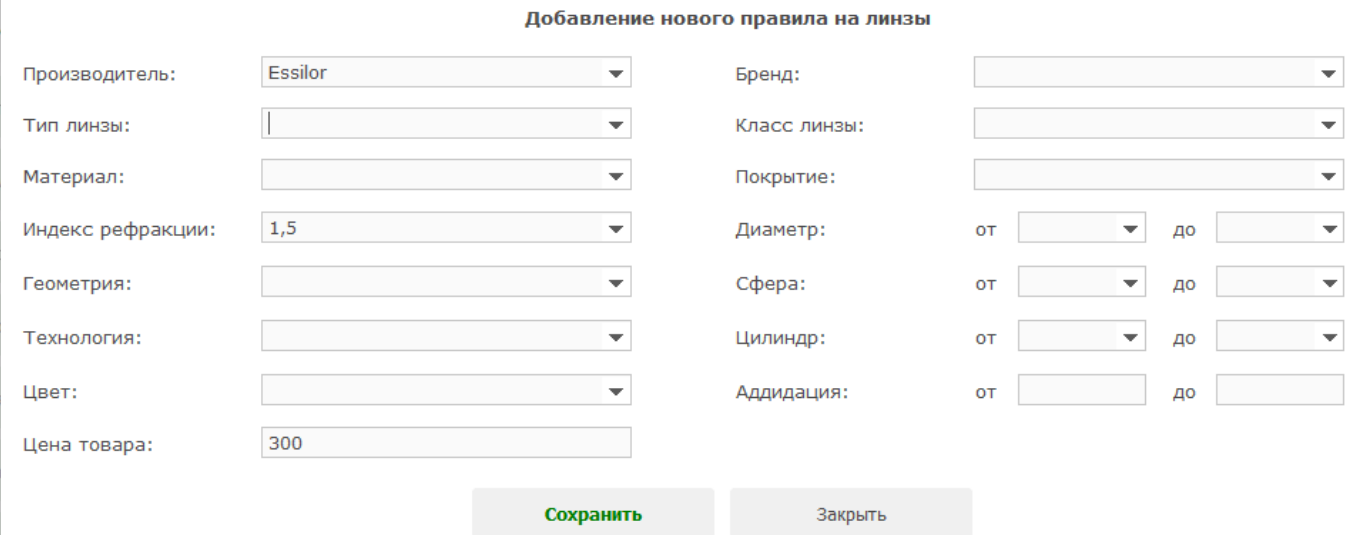

Обязательным для заполнения является только поле "Цена товара". Остальные поля, можно оставлять пустыми. Если в правиле не указано значение для соответствующего поля, то оно распространяется на товары с любым значением в данном поле. Например, чтобы задать цену на все линзы бренда "Essilor" с индексом преломления 1.5 нужно указать значения только в трех полях: "Бренд", "Индекс рефракции", "Цена товара"

# **После того, как параметры были заполнены, нажмите на кнопку "Сохранить"**

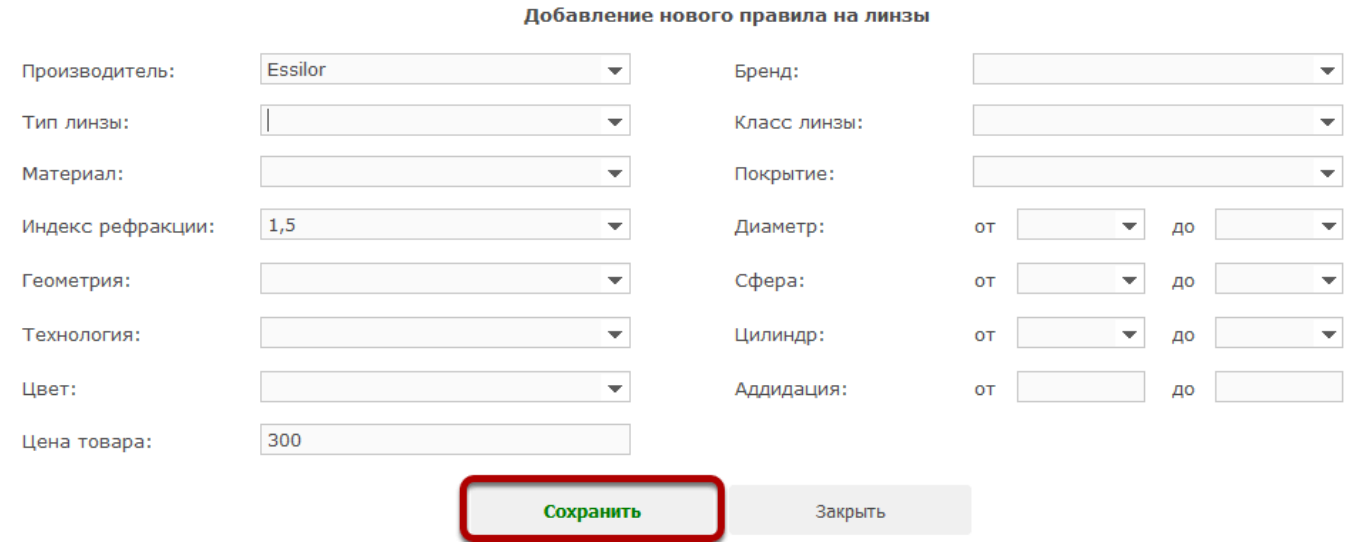

# **Новое правило будет отображено в прейскуранте**

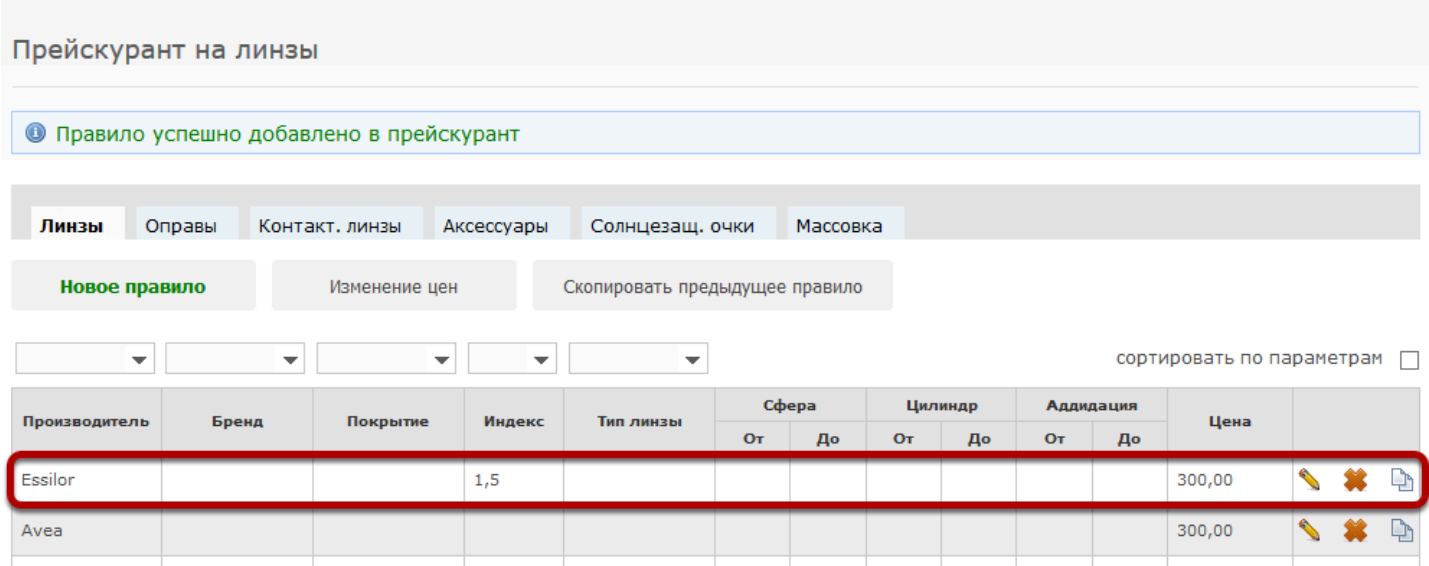

#### **Чтобы быстро создать аналогично правило, нажмите на кнопку "Скопировать предыдущее правило"**

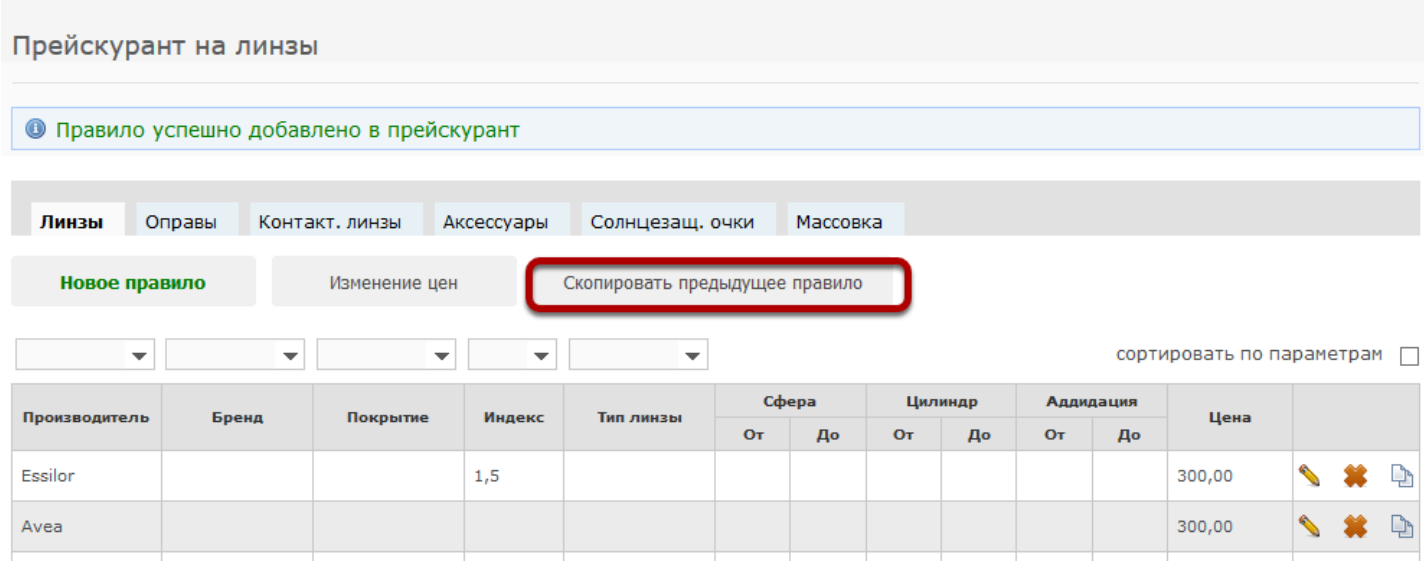

#### **В открывшемся окне можно изменить произвольные значения и сохранить новое правило на основе предыдущего**

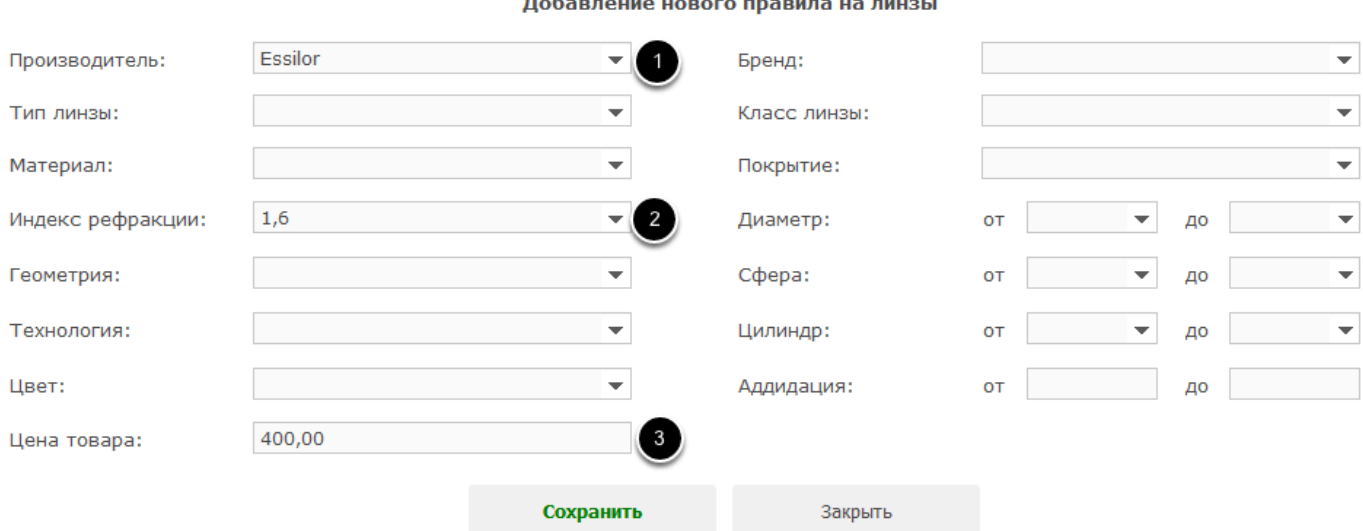

Например, создадим новое правило для линз Essilor индекса 1.6. Для этого изменим значение в поле "Индекс рефракции" и "Цена" и сохраним правило.

# **Чтобы создать правило на основе любого предыдущего, нажмите на иконку "Копировать" в строке соответствующего правила**

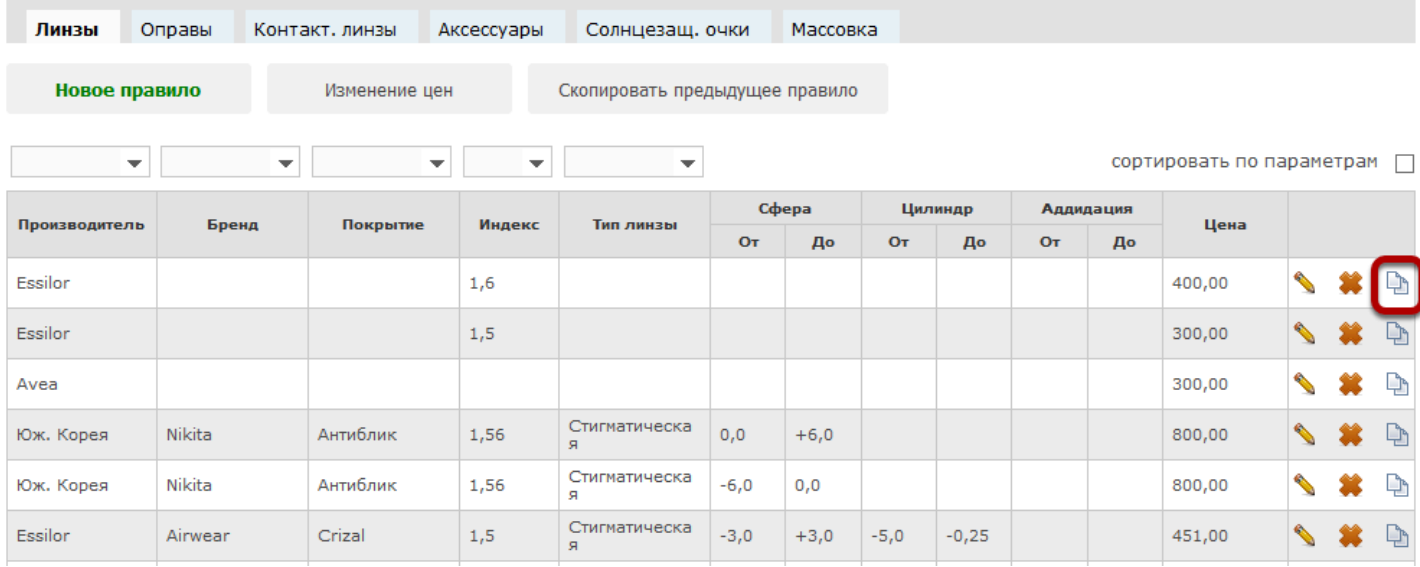

Эта возможность позволяет ускорить внесение большого числа правил в прейскурант

#### **Любое правило можно отредактровать или удалить**

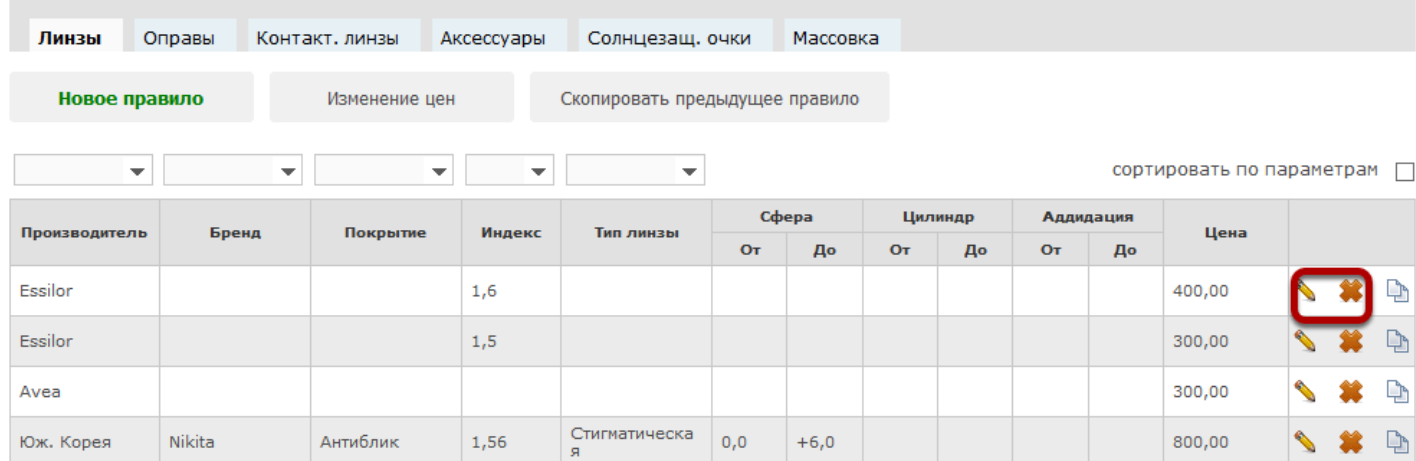

# **При необходимости можно изменить цены на все позиции в прейскуранте**

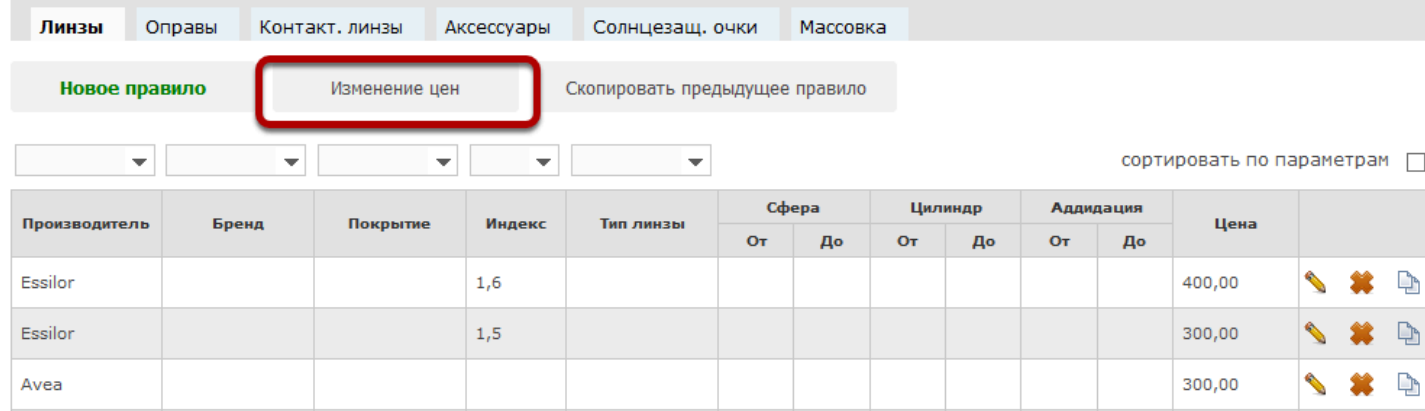

#### **Выберите правила, на которые необходимо изменить цену**

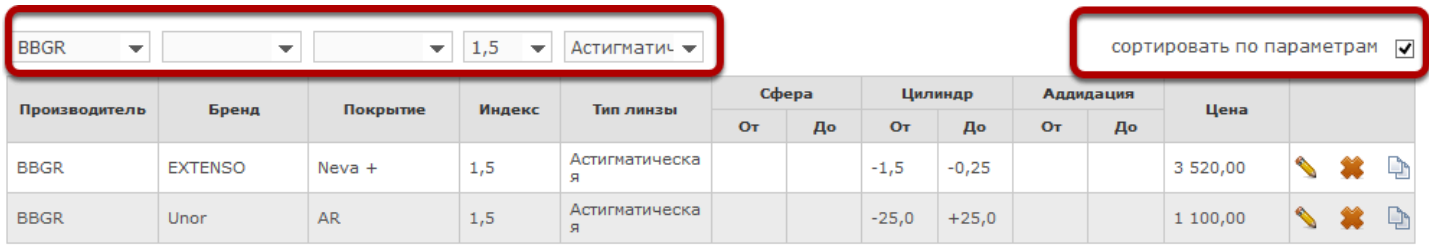

Печать прейскуранта

Для этого установить галочку "сортировать по параметрам" и укажите необходимые параметры

#### **Укажите коэффициент, на который изменится цена**

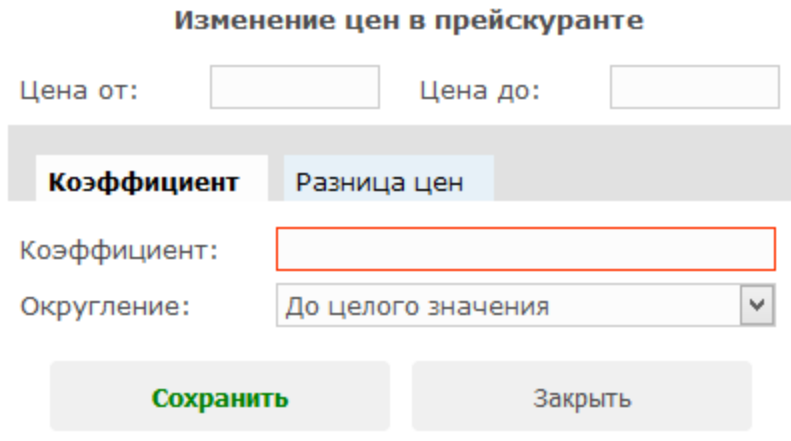

# **Изменить цену можно на конкрутную стоимость**

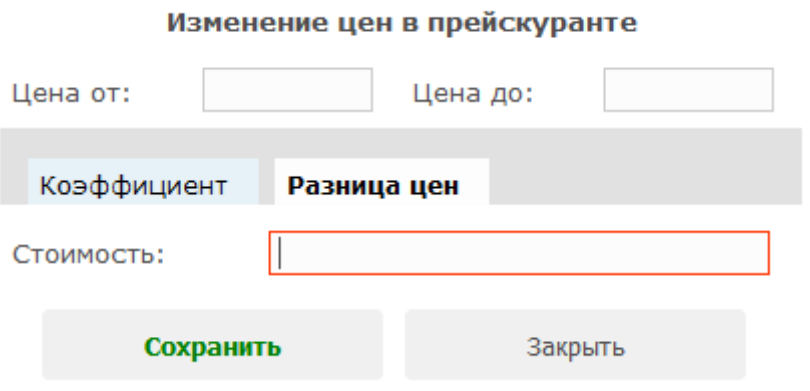